# **Mural: Zugang & Lizenz**

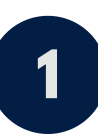

# **LOGIN & ZUGANG**

- **Über <https://app.mural.co/me/teams> einsteigen.**
- **Via SSO einloggen mit UWK-Zugangsdaten.**
- **Workspace "UWK Workspace" suchen und "Request to join" wählen.**

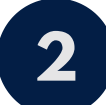

## **WORKSPACES**

**Allen Mitarbeiter\_innen der UWK steht der Workspace "UWK Workspace" zur Verfügung.**

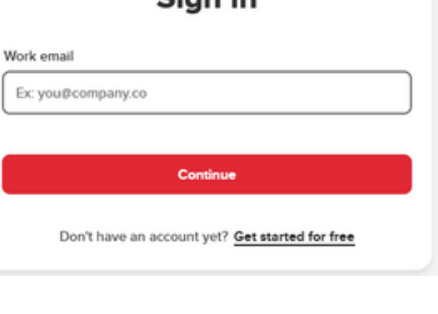

**UWK Workspace** 

Sian in

**08/23**

AU UN

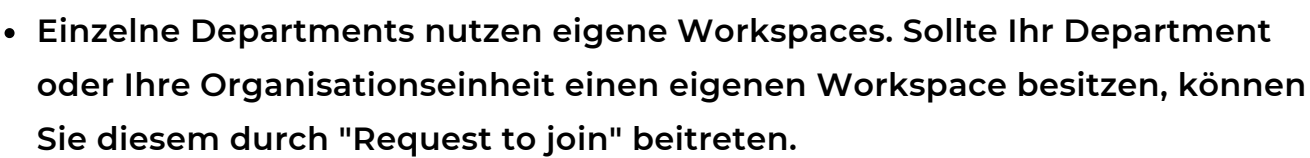

# **3**

## **PRIVATE ROOM**

**Im Workspace finden Sie unter "Private Rooms" Ihren persönlichen Room (mit Ihrem Namen) sowie Räume, zu denen Sie eingeladen wurden.**

- **Sie können hier eigene Mural-Boards anlegen.**
- **Der Room wird nur von Ihnen eingesehen.**
- **Sie können Personen in diesen Raum oder zu einzelnen Mural-Boards einladen.**
- **Sie können auch neue Rooms beispielsweise für Projekte, Lehrgänge o.Ä. anlegen, um dort mit internen und externen Kolleg\_innen zusammenzuarbeiten.**

#### **4 EXTERNE VORTRAGENDE**

- **Externe Vortragende können zu Mural-Rooms eingeladen werden. Diese können dann als "Guests" angelegte Boards bearbeiten und andere Personen auf ein Mural-Board einladen.**
- **Kontaktieren Sie direkt nach dem Aussenden der Einladung den Tech Support (UWK-Workspace) oder den Workspaceadmin Ihres Workspaces (anderer Workspace) per Mail, damit die externe Person (Name, Mailadresse) zu einem Member gemacht werden kann.**

**So erhält die externe Person folgende Berechtigungen:**

- **eigene Mural-Boards erstellen**
- **eigene Rooms erstellen**
- **[Facilitator-Superpowers](https://www.mural.co/features/superpowers) (=Moderationsfunktionen) auf eigenen Boards**

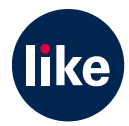